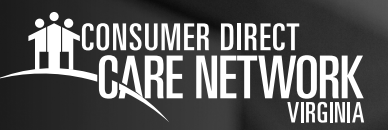

## Attendant Documents: **PayStubs WEB PORTAL**

Attendants can download paystubs and view documents pertaining to their work.

## **How can I download paystubs and view documents?**

- 1. Go to **[DirectMyCare.com](http://www.DirectMyCare.com)** and enter your email address and password. Then click Sign In.
- 2. Click on your name in the upper right corner.
- 3. Click on View Documents. This will show you the records you have on file with Consumer Direct Care Network.  $\rightarrow$  These are the documents that pertain to your employment.
- 4. Click on the Paystubs button next to the Time Entry button on the dashboard. A list of paystubs will appear.
- 5. Click on the paystub you would like to view and information for the pay period will be shown (Fig. 01).

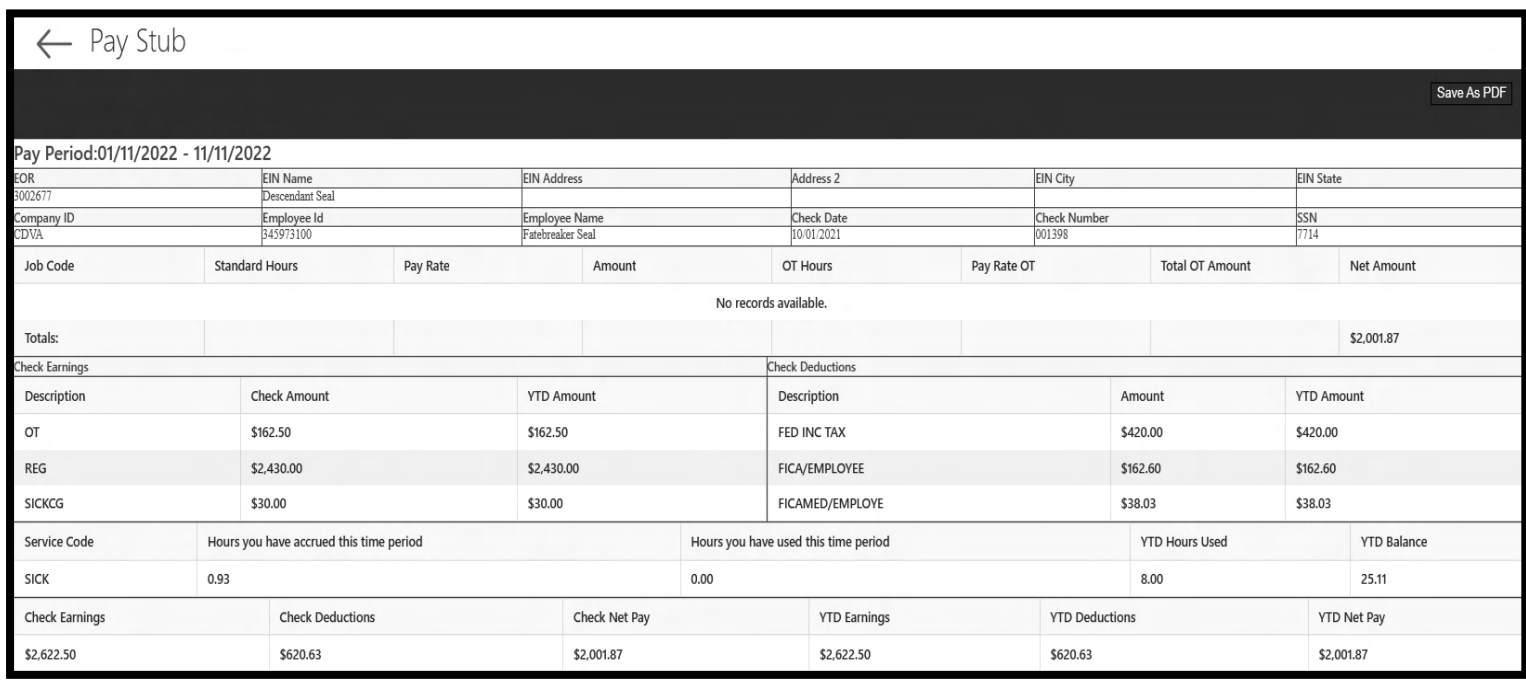

Fig. 01

20230504